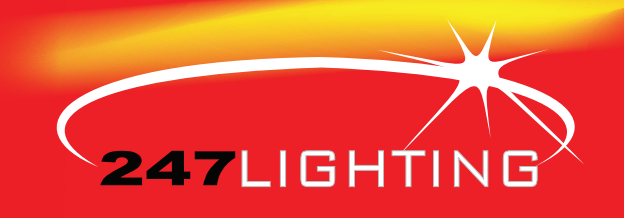

## Website Order Guide

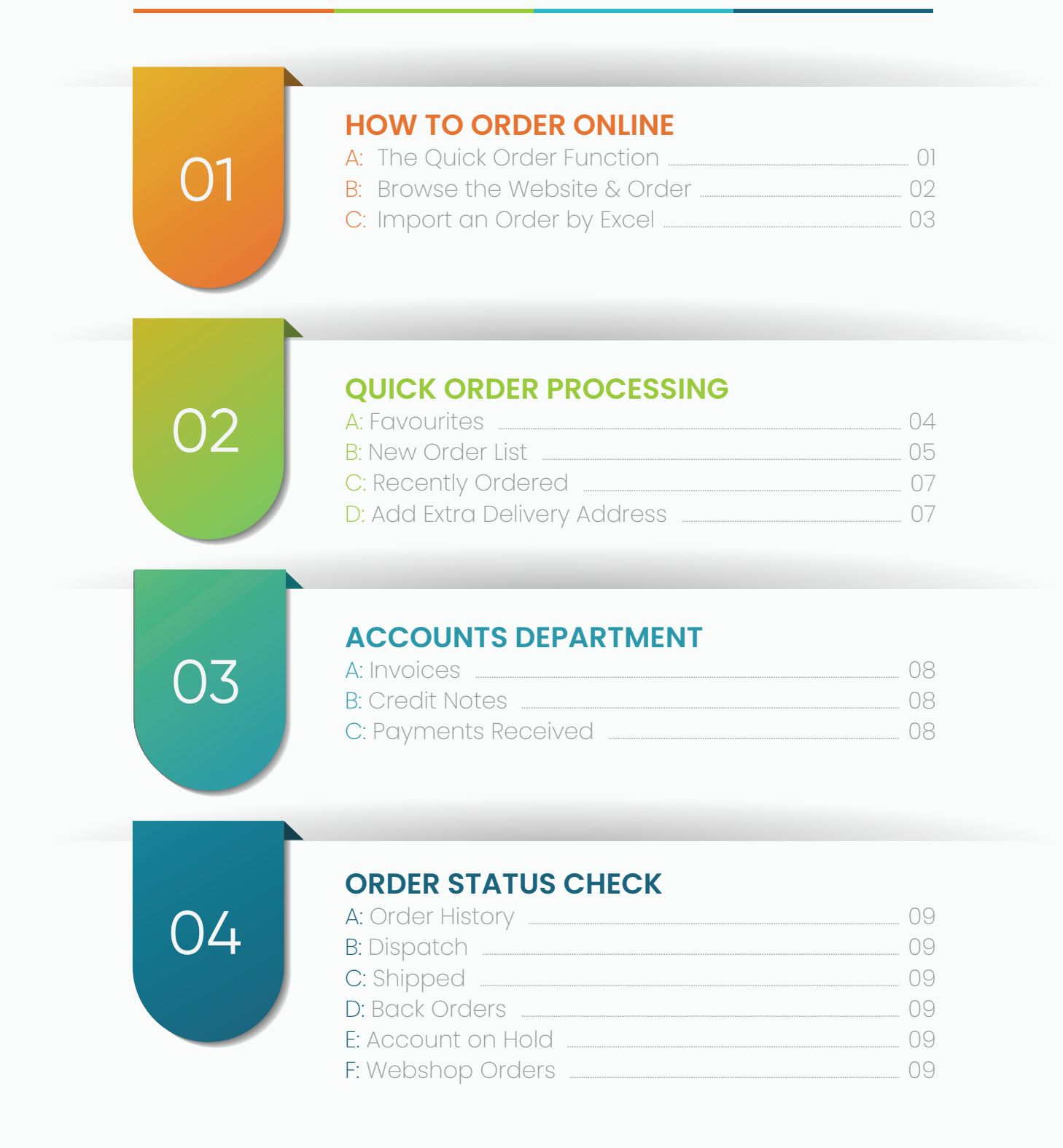

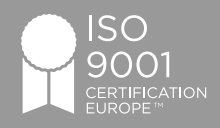

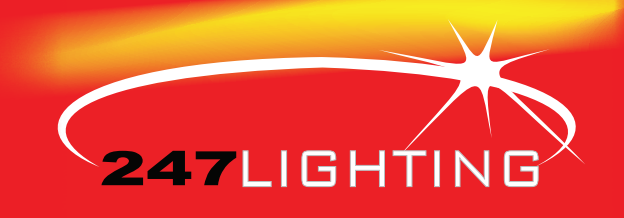

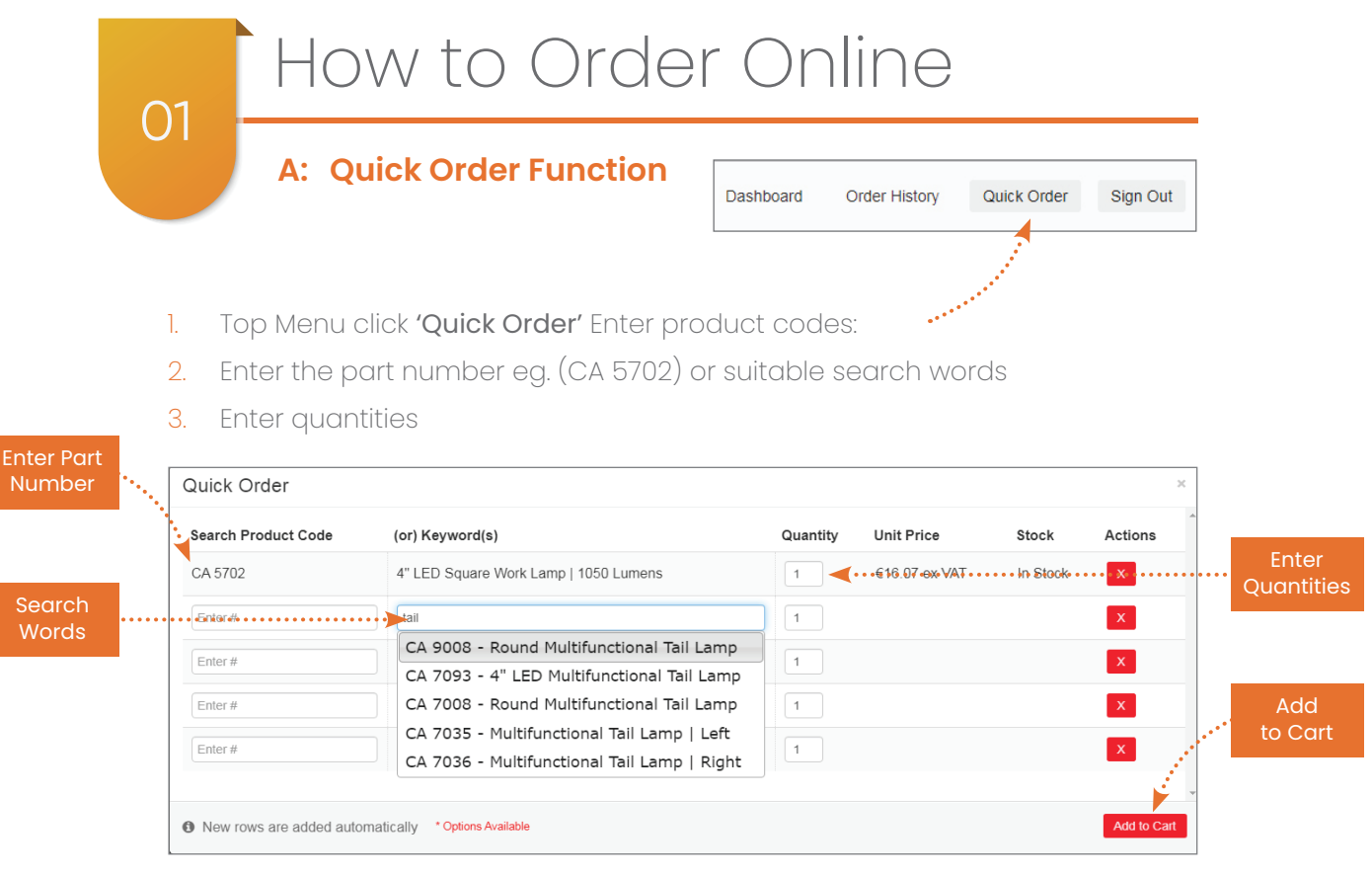

4. Select 'add to cart' (bottom right)

### **CHECK OUT PROCESS**

5. Select the correct deliver to option:

A. Ireland / Northern Ireland B. England / Scotland / Wales C. Europe

- 6. Update Cart
- 7. Check out
- 8. Complete the Delivery Options
- 9. Confirm order
- 10. Select payment method suitable:
	- A. Order on Credit B. Pay by Credit Card C. Pay by Paypal
- 11. Tick if you agree to the terms & conditions
- 12. Place Order

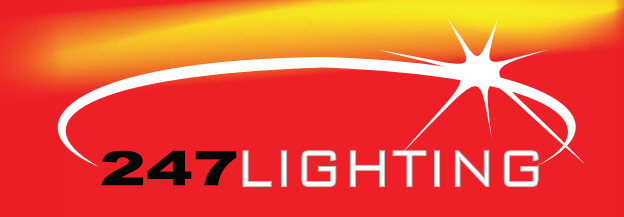

## 01 How to Order Online

### **B: Browse the Website & Order**

- 1. Browse the product category ranges and select the products, Click 'add to cart'
- 2. Enter quantity beside the product or beside the product in the cart.
- 3. Complete the 'Check out Process' (see page 1)

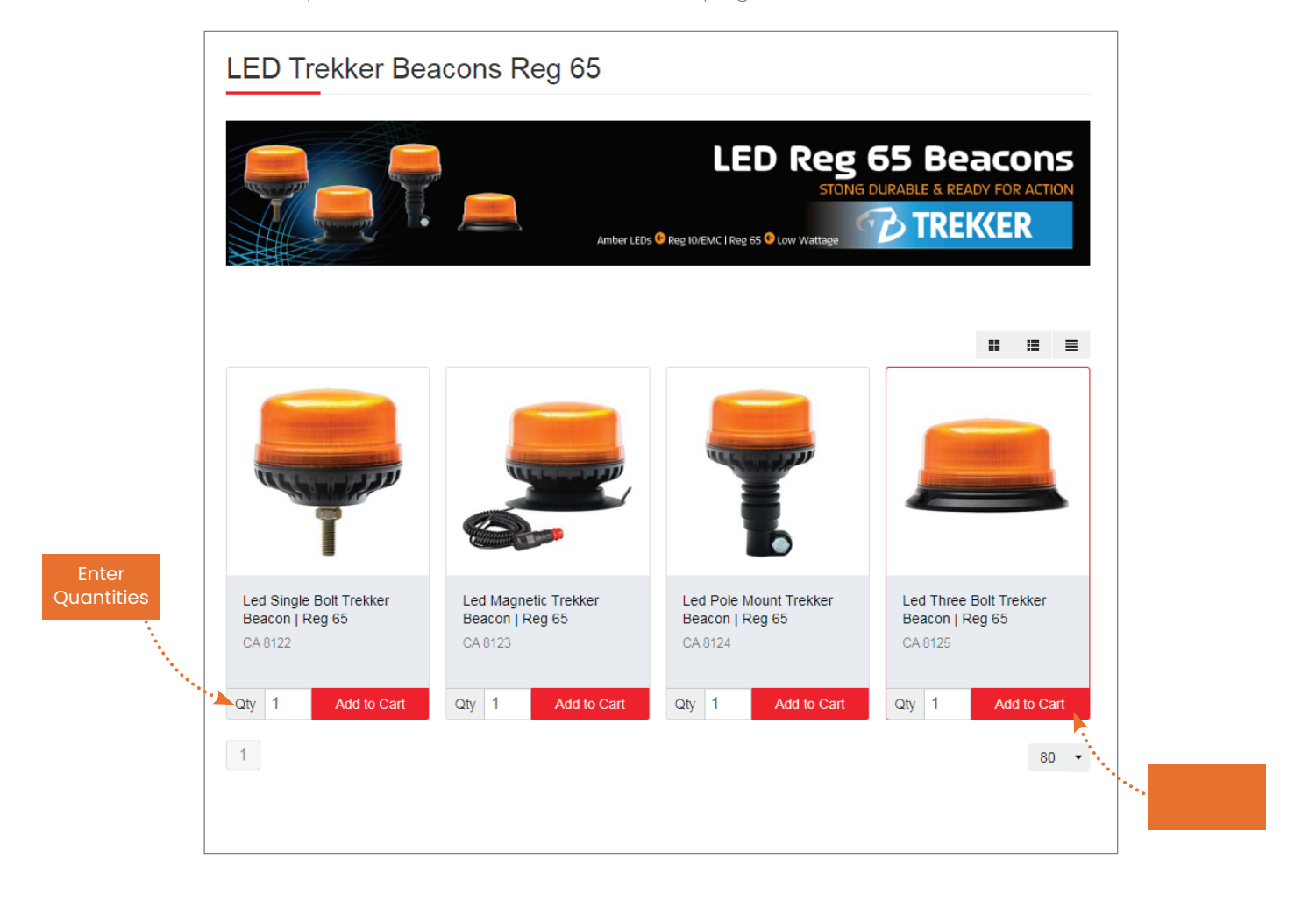

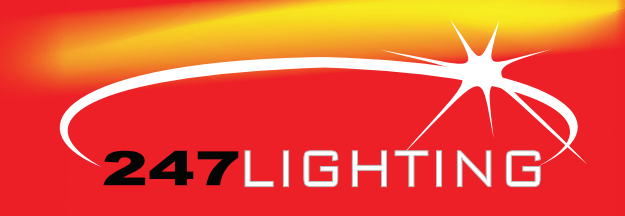

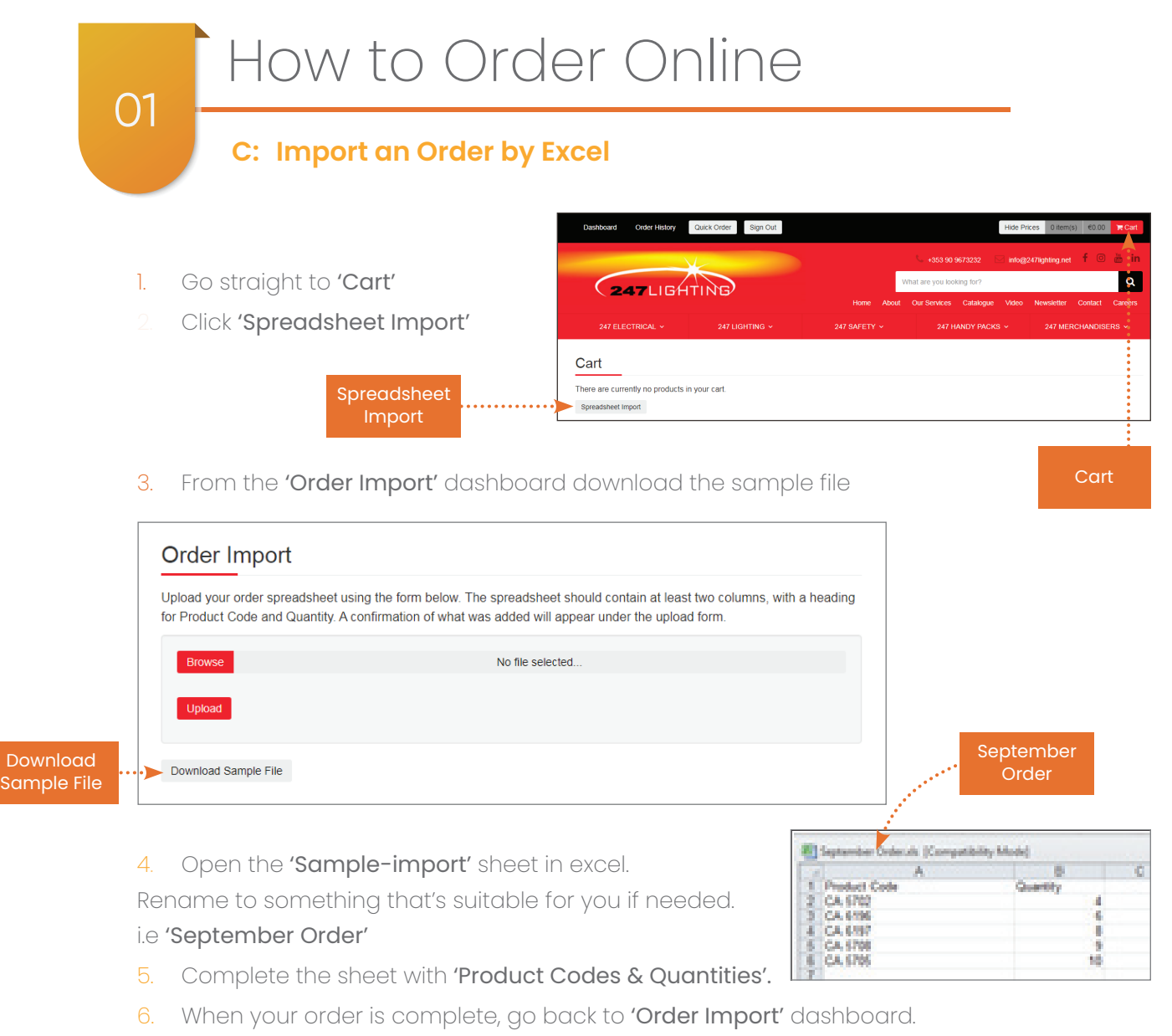

- 7. Click 'Browse' select the file you saved.
- 8. Click 'Upload'

Note the Green pop up to say '37 products Successfully added to your cart'

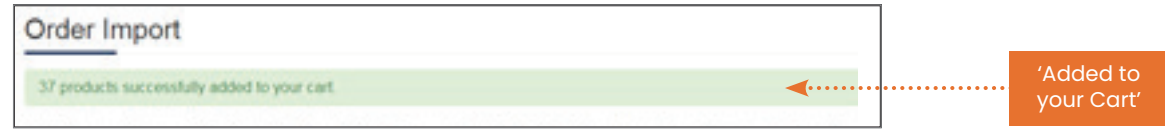

9. Complete the 'Check out Process' (see page 1)

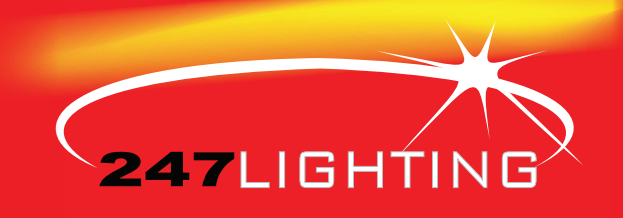

## 02 Quick Ordering Process

## **A: Favourites**

When browsing the website, while viewing a product there is a blue box to the right 'add to Favouites' that allows you to create a list of favourites, viewable from your dashboard. This allows you to build up a list of commonly ordered items; from here you can easily change the quantities and add to the cart.

### **Product View:**

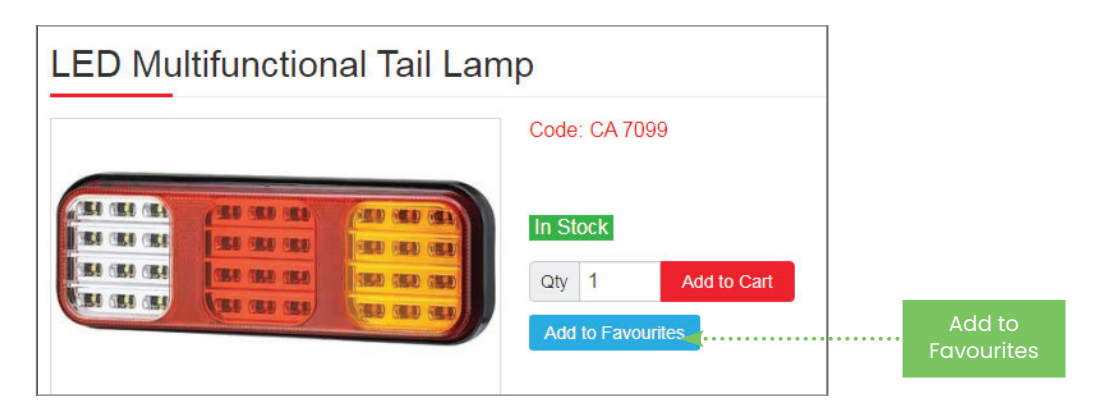

### **Dashboard View:**

You will find favorites by selecting the 'Dashboard' on the top left of your screen

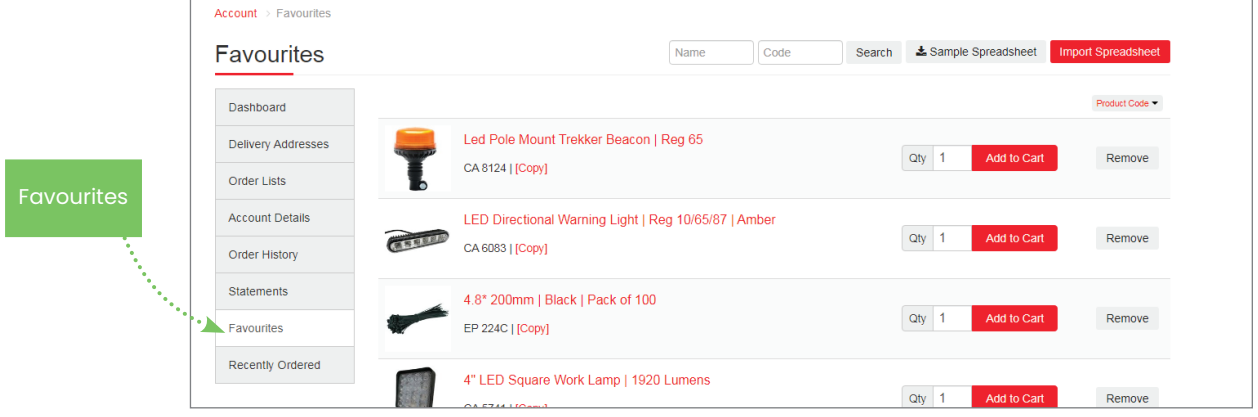

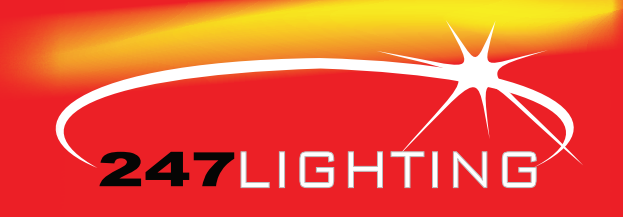

## 02 Quick Ordering Process **B: New Order List**

You can save your order to your 'order list' and review and edit at later time

#### Cart K Continue Shopping <u>↓</u> Spreadsheet Import + New Order Lists <del>v</del> ffi Clear Cart **Net Total** €XX.XX VAT Total  $EYYYY$ New . . . . . **Net** Item **Unit Price** Qty **Gross Price** €XX.XX **Total** Led Pole Mount Trekker Beacon | Reg 65 CA 8124 €XX.XX €XX.XX Deliver To Remove Please Select  $\mathbf{v}$ Led Three Bolt Trekker Beacon | Reg 65  $\epsilon$ XX.XX 1 €XX.XX CA 8125 Do you have a coupon or youcher?  $\Box$  Remove Led Single Bolt Trekker Beacon | Reg 65  $\blacksquare$  Checkout €XX.XX €XX.XX CA 8122 Remove Auto Saved: 12:34:02 11/12/2019 2 Bolt Xenon Beacon €XX.XX CA 7505 €XX.XXRemove

### 1. Click '+New order List'

You can locate your saved order by clicking 'Order List' in your Dashboard.

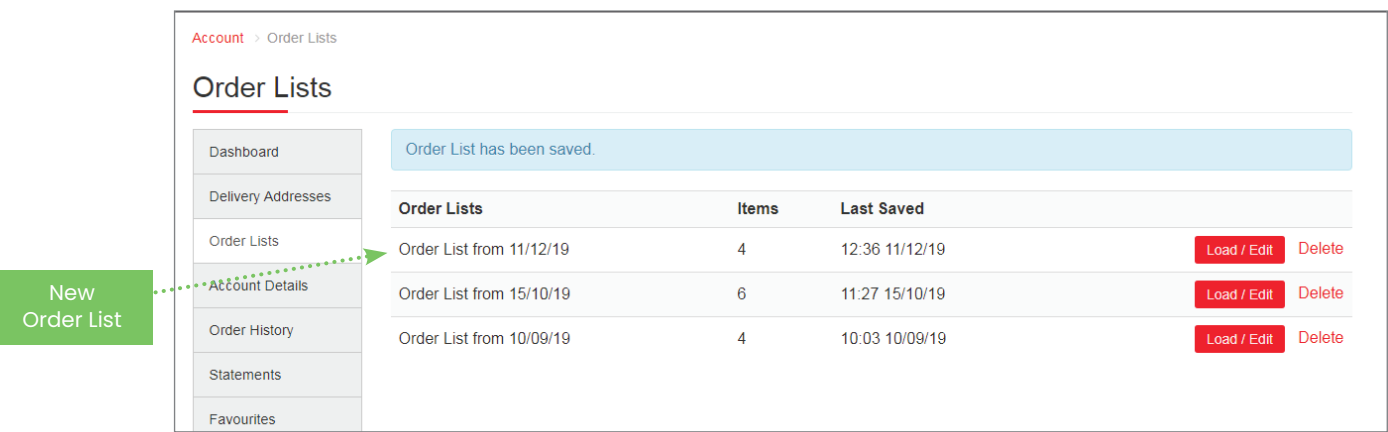

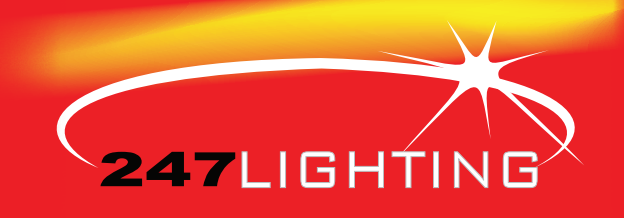

# 02 Quick Ordering Process

## **B: New Order List**

From here you can 'Load' it again if your wish to complete the order. Or 'edit/ rename it' to something that suits you. 'SAVE'

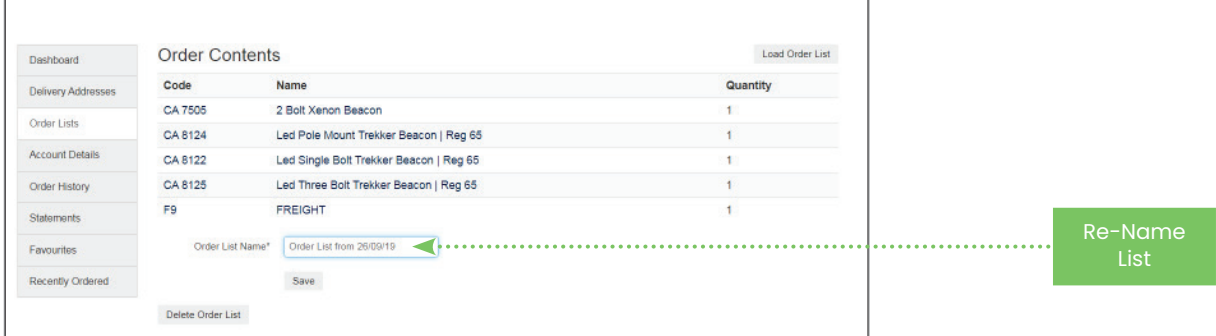

When you 'load' an order list it goes straight to the cart, where you can, add to the list, the list is automatically updated in the cart.

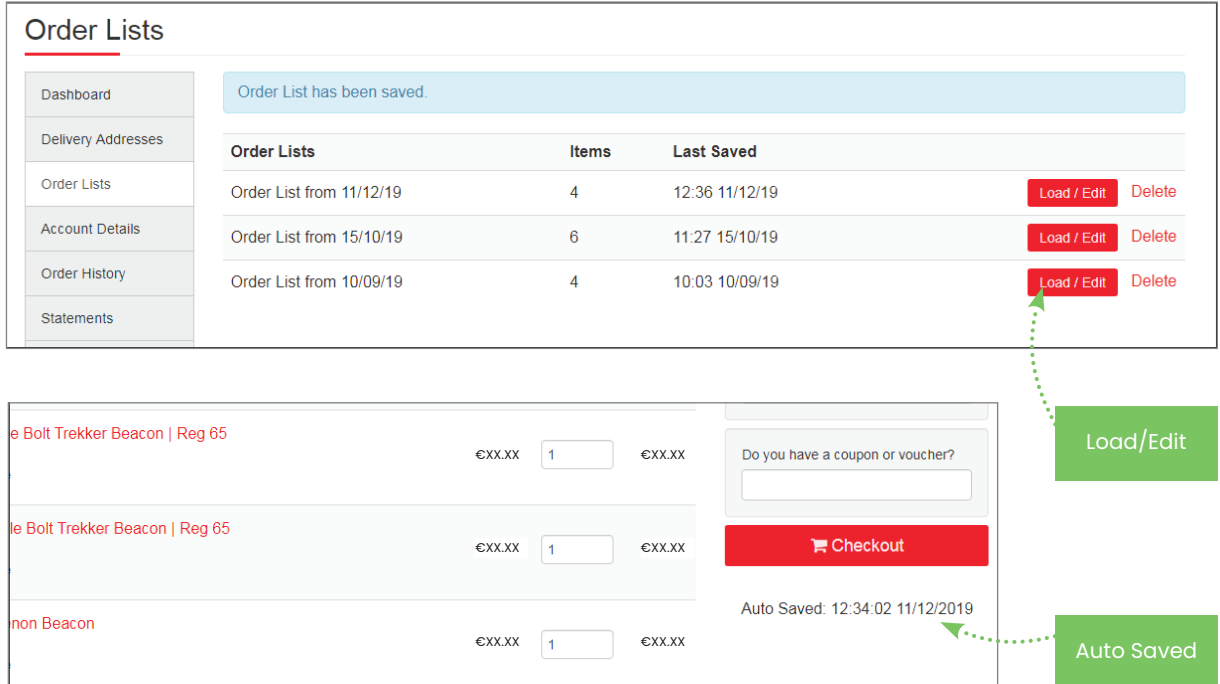

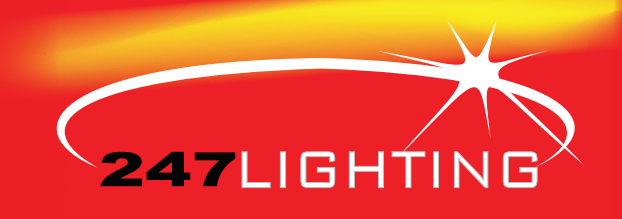

## 02 Quick Ordering Process

## **C: Recently Ordered**

If you are in the habit of ordering the same products continually, our 'recently ordered' function on the dashboard lets you easily add them to the cart, where you can then complete the checkout process

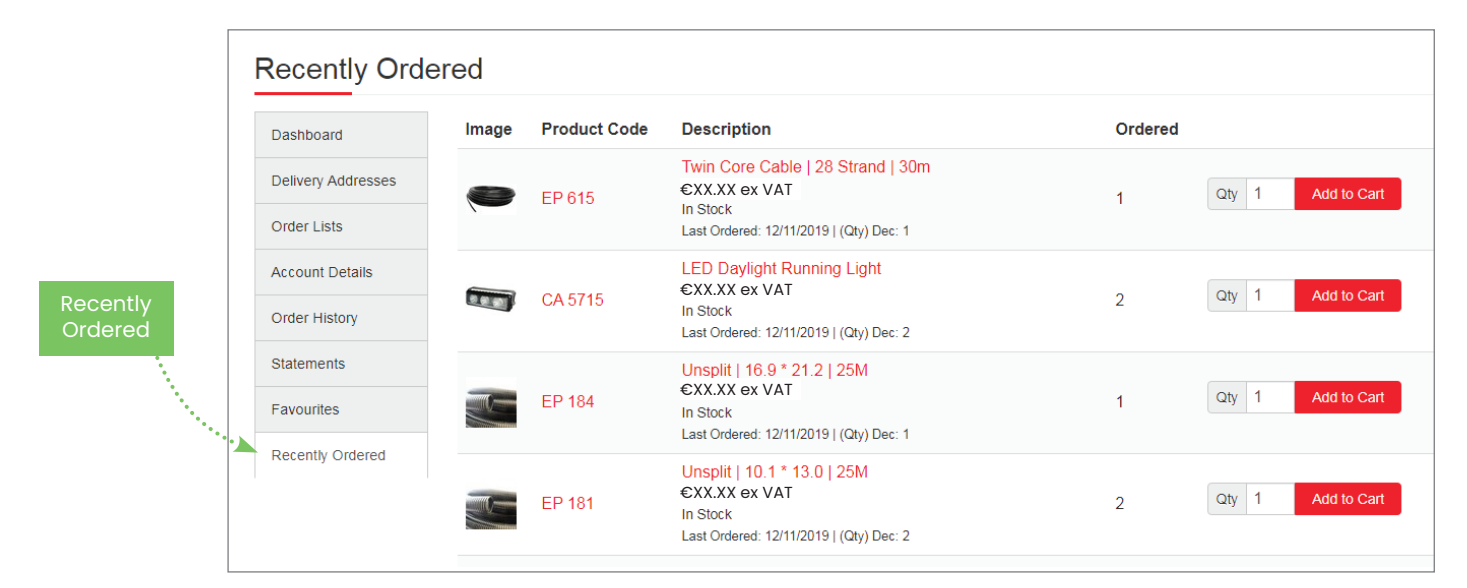

## **D: Add Extra Delivery Address**

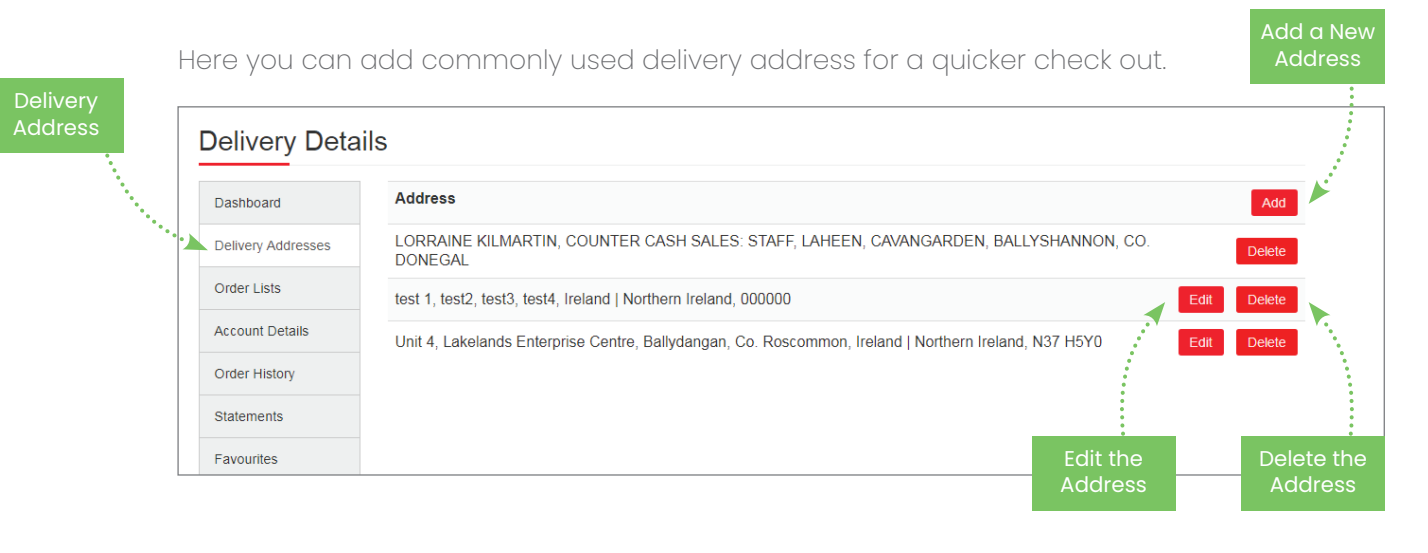

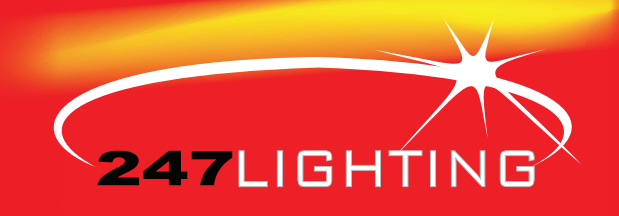

## 03 Accounts Department

- **A: Invoices**
- **B: Credit Note**
- **C: Payment Received**

Please note we have many useful features that allow your accounts department to view and access all invoices, credit notes, & payments received directly from the dashboard.

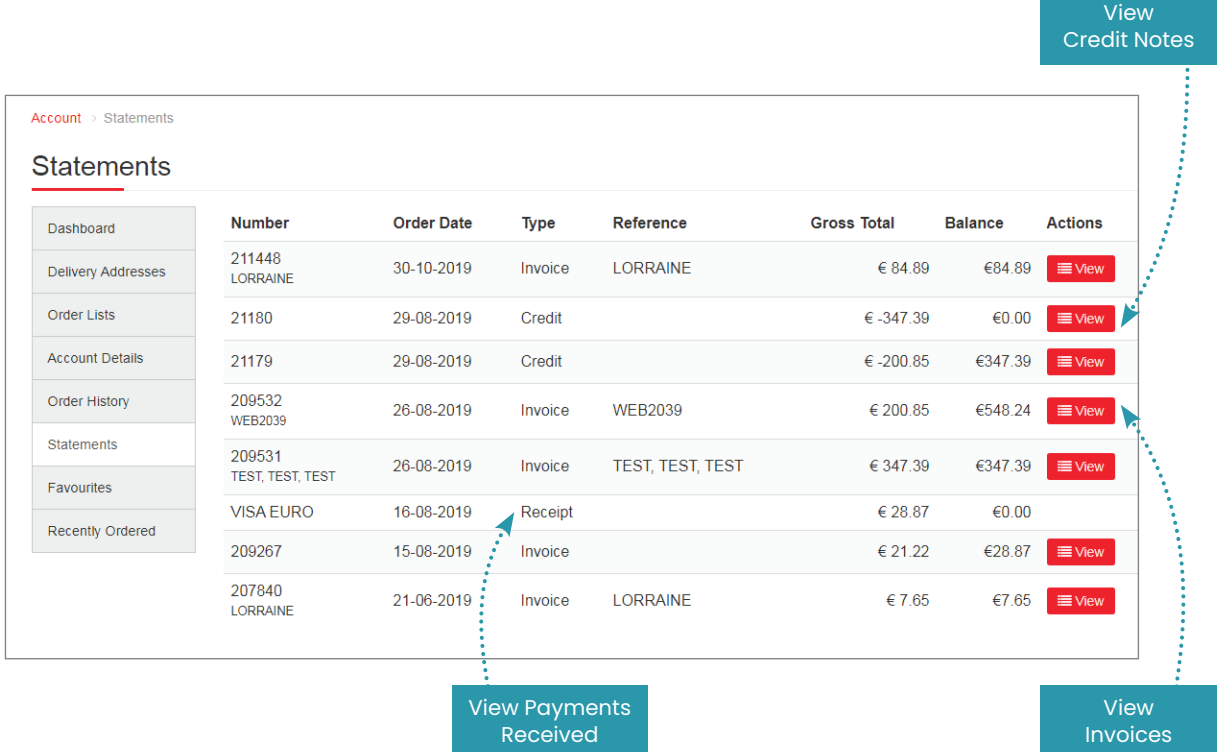

From here you can view, print or save your documents. To save, right click and select 'save as' to save your file.

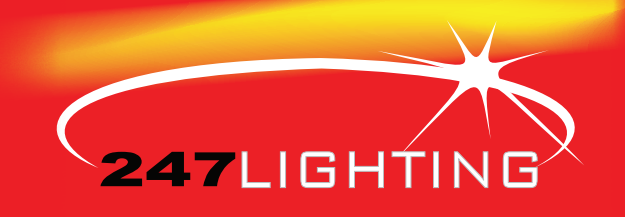

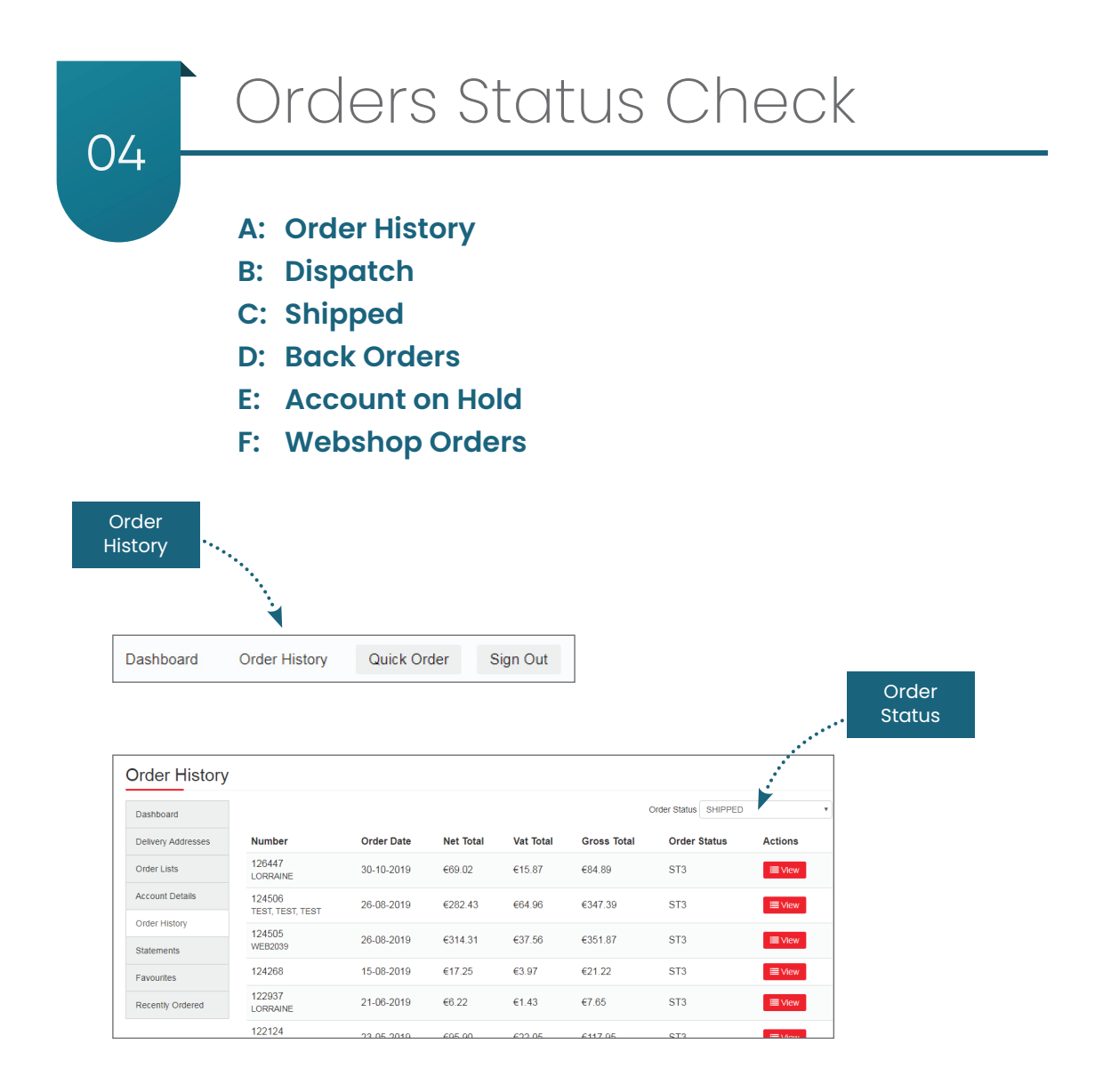

Webshop Order: An online order has been received Dispatch: The order has been received and is being processed Shipped: The order has been dispatched

Back Order: Something on the order is not in stock, and that item has gone to back order, to be dispatched at a later time

Hold: The order has not been processed at this time, please contact our sales team at sales@247lighting.net